# **Applikation**

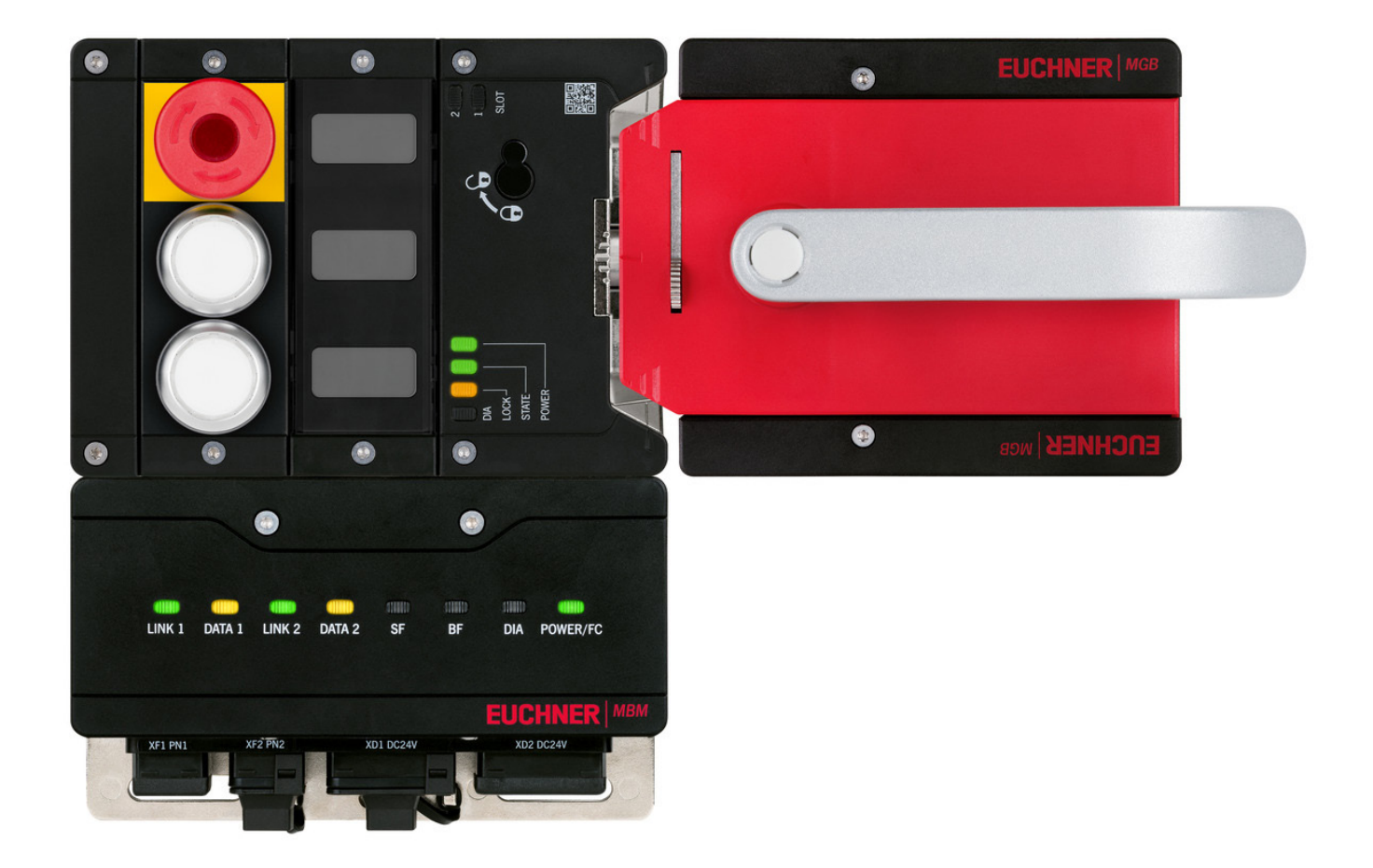

#### **DE Einbindung MGB2 Modular in STEP 7 V5.5**

**ab V1.5.8**

# **Inhalt**

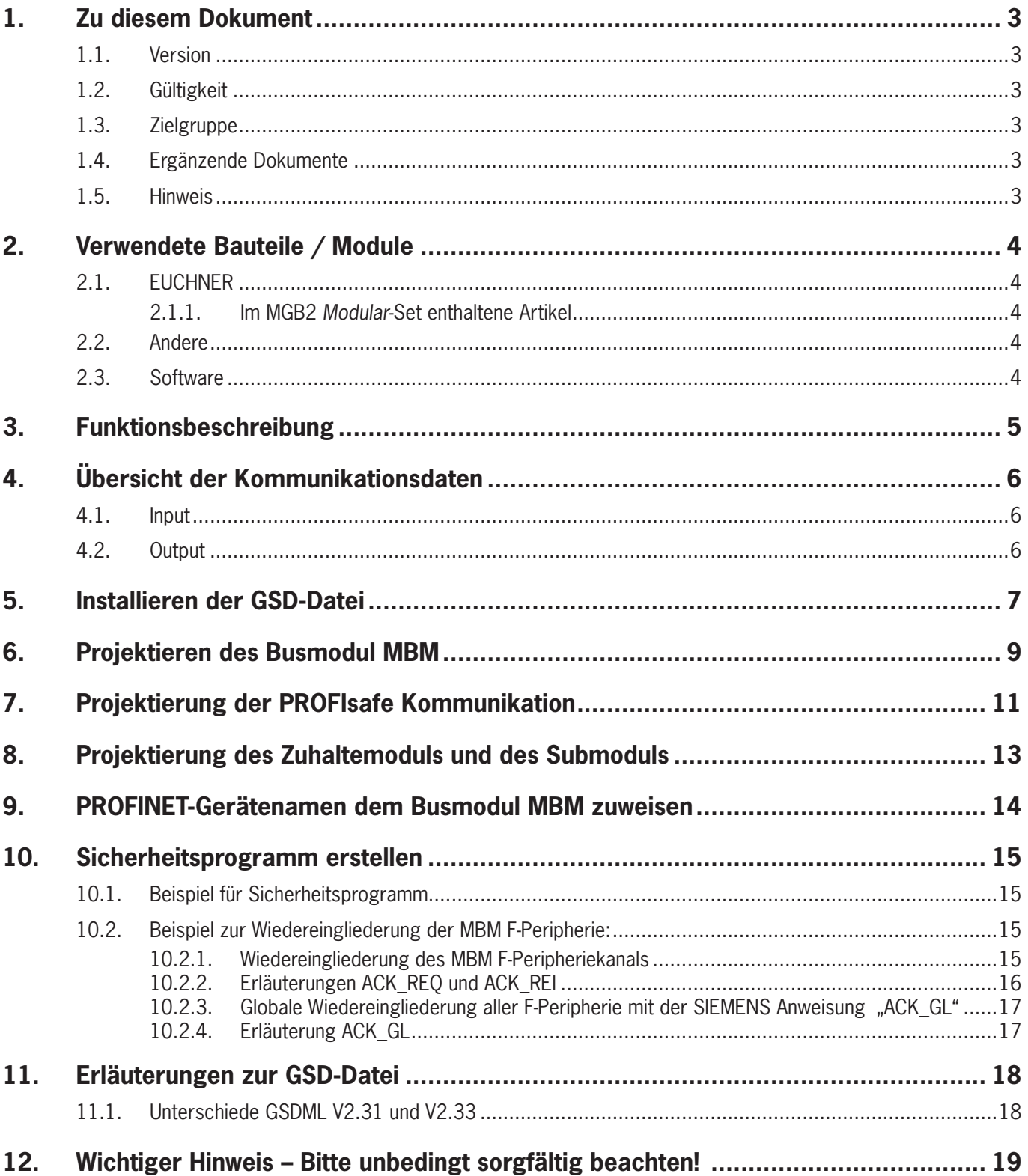

# <span id="page-2-0"></span>**1. Zu diesem Dokument**

### **1.1. Version**

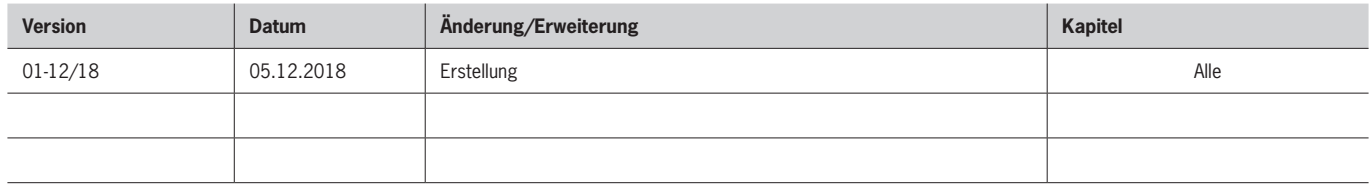

## **1.2. Gültigkeit**

Dieses Dokument dient zur Einbindung und Projektierung der MGB2 *Modular* mit dem SIEMENS SIMATIC Manager und STEP 7 Version 5.5.

## **1.3. Zielgruppe**

Konstrukteure und Anlagenplaner für Sicherheitseinrichtungen an Maschinen, sowie Inbetriebnahme- und Servicefachkräfte, die über spezielle Kenntnisse im Umgang mit Sicherheitsbauteilen sowie über Kenntnisse bei der Installation, Inbetriebnahme, Programmierung und Diagnose von speicherprogrammierbaren Steuerungen (SPS) und Bussystemen verfügen.

## **1.4. Ergänzende Dokumente**

Die Gesamtdokumentation für diese Applikation besteht aus folgenden Dokumenten:

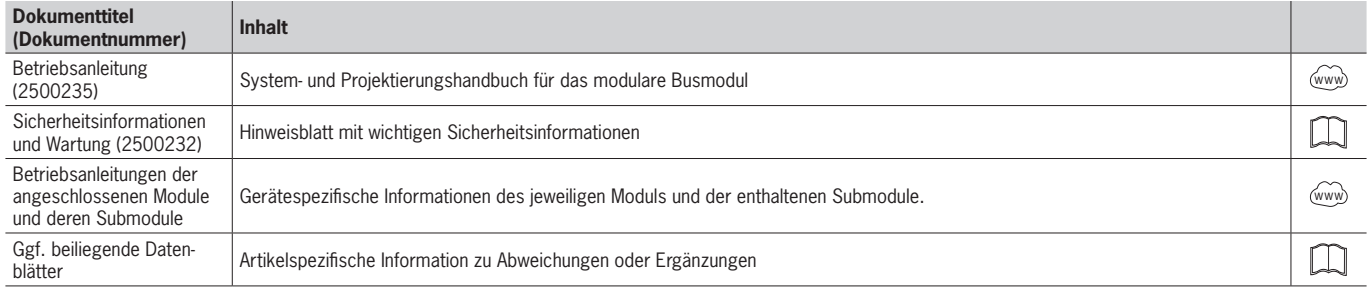

## **1.5. Hinweis**

Diese Applikation basiert auf der Betriebsanleitung der MGB2 *Modular*. Die technischen Details sowie weitere Informationen entnehmen Sie bitte der Betriebsanleitung.

# <span id="page-3-0"></span>**2. Verwendete Bauteile / Module**

## **2.1. EUCHNER**

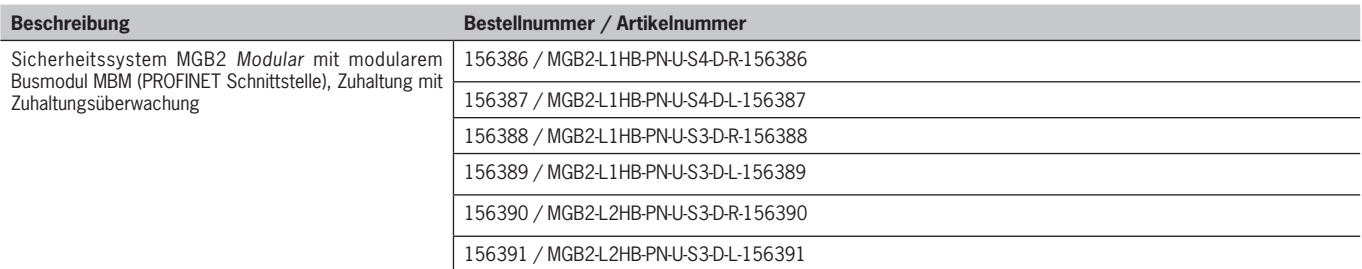

## **2.1.1. Im MGB2** *Modular***-Set enthaltene Artikel**

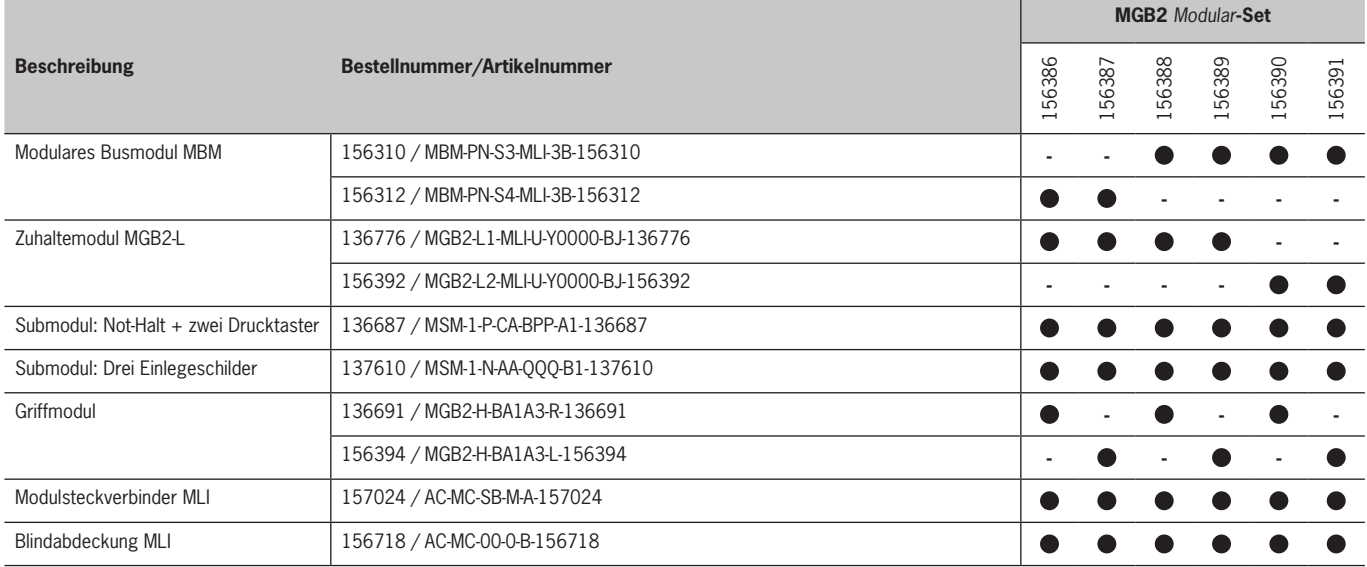

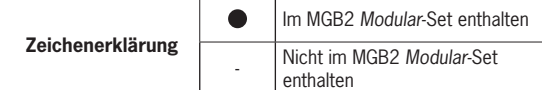

Tipp: Weitere Informationen und Downloads zu den o.g. EUCHNER-Produkten finden Sie unter <u>www.euchner.de</u>. Geben Sie einfach die Bestellnummer in die Suche ein.

## **2.2. Andere**

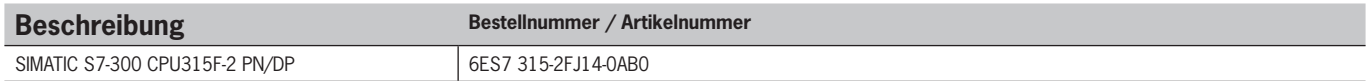

### **2.3. Software**

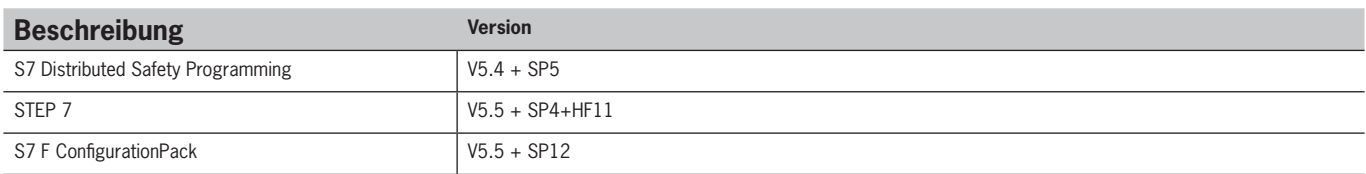

# <span id="page-4-0"></span>**3. Funktionsbeschreibung**

Die MGB2-L1HB-PN-.. ist eine Zuhaltung nach EN ISO 14119 nach dem Ruhestromprinzip, die MGB2-L2HB-PN-.. ist eine Zuhaltung nach EN ISO 14119 nach dem Arbeitsstromprinzip. In diesem Beispiel werden alle Sicherheitsfunktionen über das PROFIsafe-Protokoll abgewickelt. Die MGB2 *Modular* ist über das Busmodul an eine SIMATIC S7-300 CPU315F-2 PN/DP von Siemens angeschlossen.

# <span id="page-5-0"></span>**4. Übersicht der Kommunikationsdaten**

## **4.1. Input**

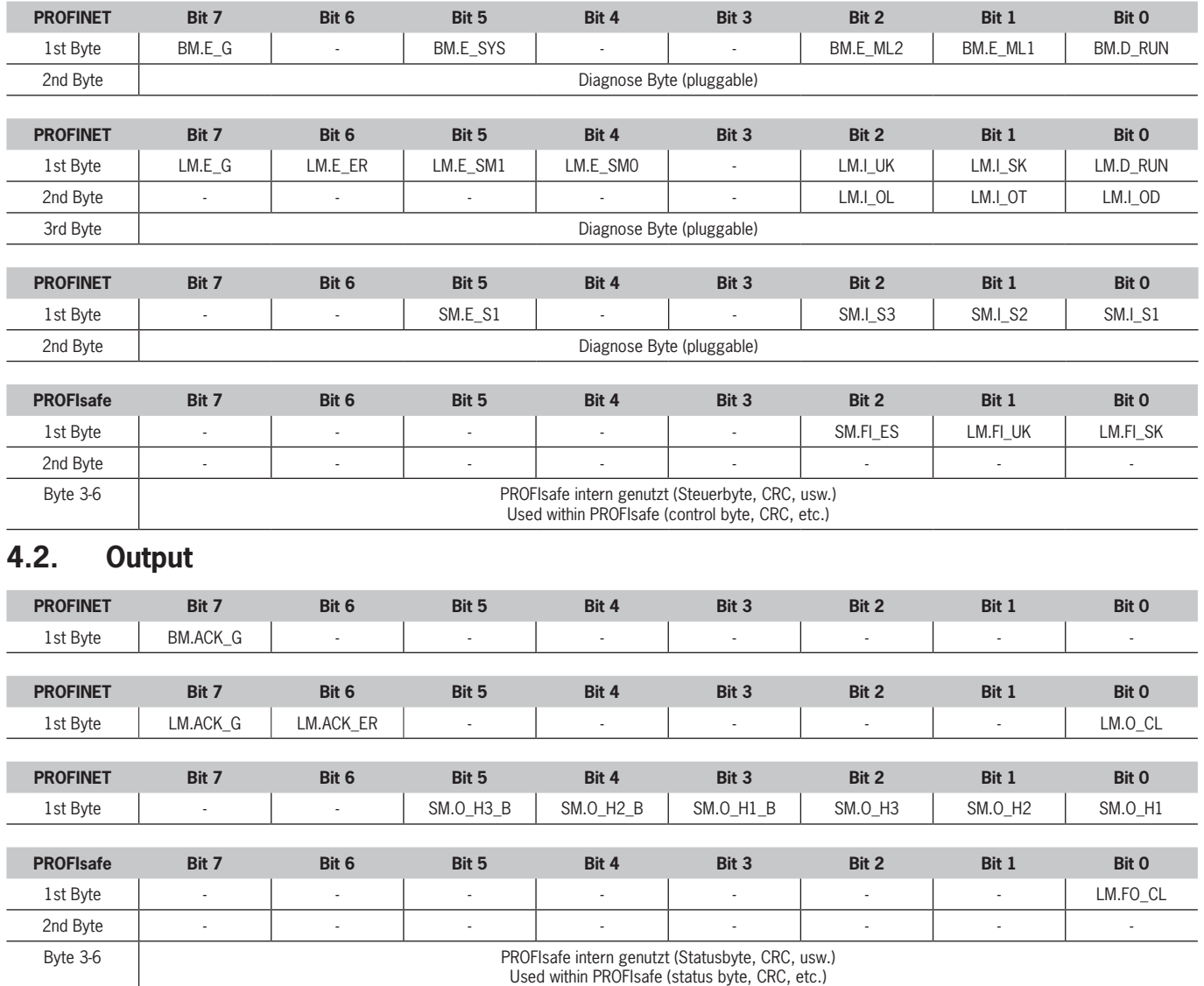

Tipp: Die einzelnen Abkürzungen werden in der Betriebsanleitung erklärt

 $\mathbf{\hat{1}}$ 

## **HINWEIS!**

Während PROFINET Daten immer byteweise eingebunden werden, werden bei den PROFIsafe Daten immer einzelne Bits eingebunden. Daher ist für dieses Applikationsbeispiel das *Modul PROFIsafe 2 Bytes* verwendet worden und bietet einen ausreichend großen sicheren Speicherbereich für die Bits: *LM.FI\_SK, LM.FI\_UK* und *SM.FI\_ES*.

## <span id="page-6-0"></span>**5. Installieren der GSD-Datei**

Um die MGB2 *Modular* in die Hardwarekonfiguration von STEP 7 einzubinden, benötigen Sie die entsprechende GSD-Datei im GSDML-Format:

Ì GSDML-V2.33-EUCHNER-MBM\_2512512\_T13-YYYYMMDD.xml

Die GSD-Dateien finden Sie auf [www.euchner.de](https://www.euchner.de/de-de/Service/Downloads/Software/GSD-GSDML-und-EDS-Dateien) im Downloadbereich. Verwenden Sie immer die neueste GSD-Datei.

Zum Installieren der GSD-Datei im STEP 7 Hardwarekonfigurator gehen Sie bitte wie folgt vor:

1. Klicken Sie auf *Options* und wählen Sie *Install GSD File...* aus.

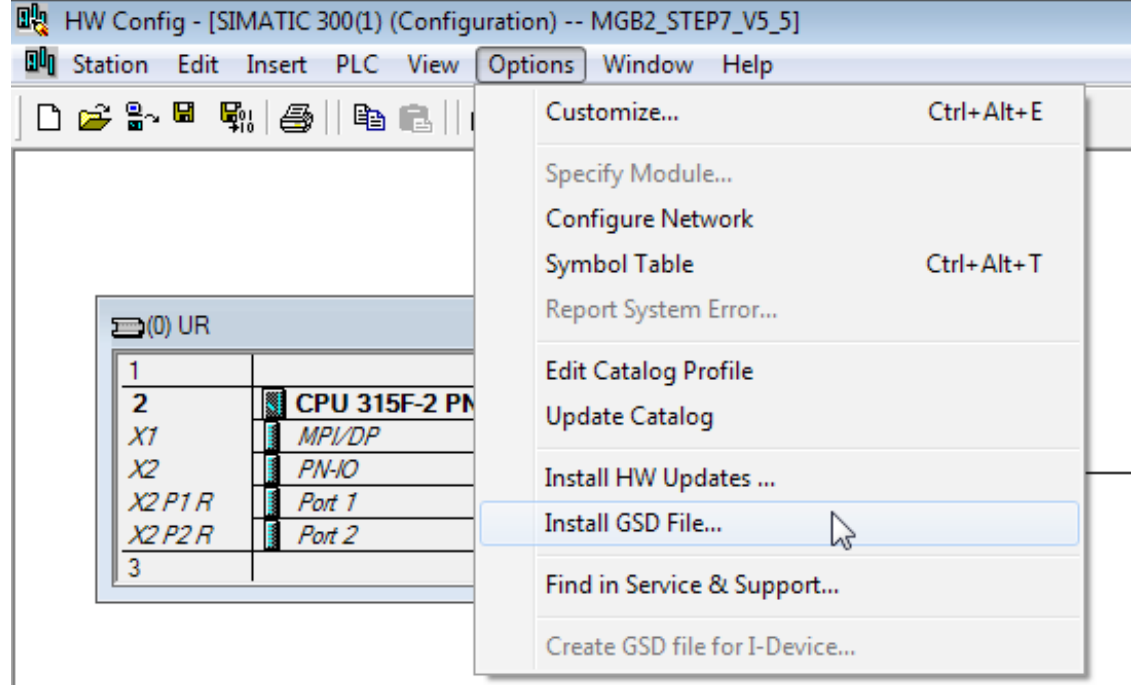

#### Bild 1: Installation GSD-Datei

2. Wählen Sie den Quellpfad der GSD-Datei aus und installieren Sie diese.

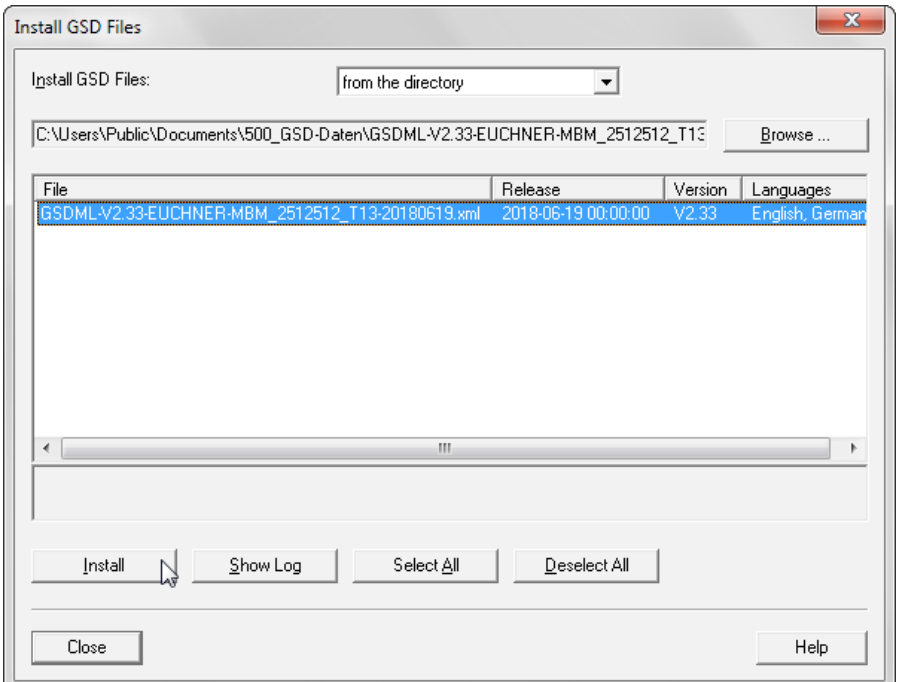

#### Bild 2: Installation GSD-Datei

# $\mathbf{\hat{1}}$

### **HINWEIS!**

Bei der Installation der GSD-Datei kommt es zu einer Warnmeldung, dass die Datei nur eingeschränkt nutzbar ist:

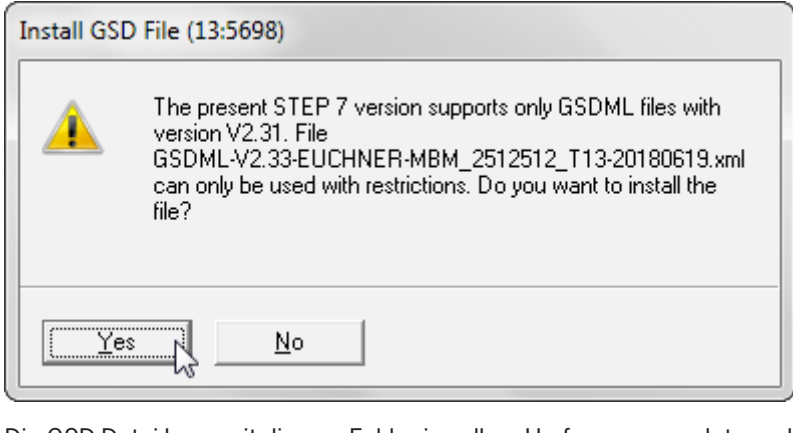

Die GSD-Datei kann mit diesem Fehler in vollem Umfang verwendet werden und kann installiert werden. Die Aufschlüsselung der Unterschiede zwischen GSDML Version 2.31 und Version 2.33 finden Sie im [Kapitel 11.1]

# <span id="page-8-0"></span>**6. Projektieren des Busmodul MBM**

Das Busmodul MBM aus dem Hardwarekatalog auswählen und per Drag&Drop dem PROFINET IO System zuordnen.

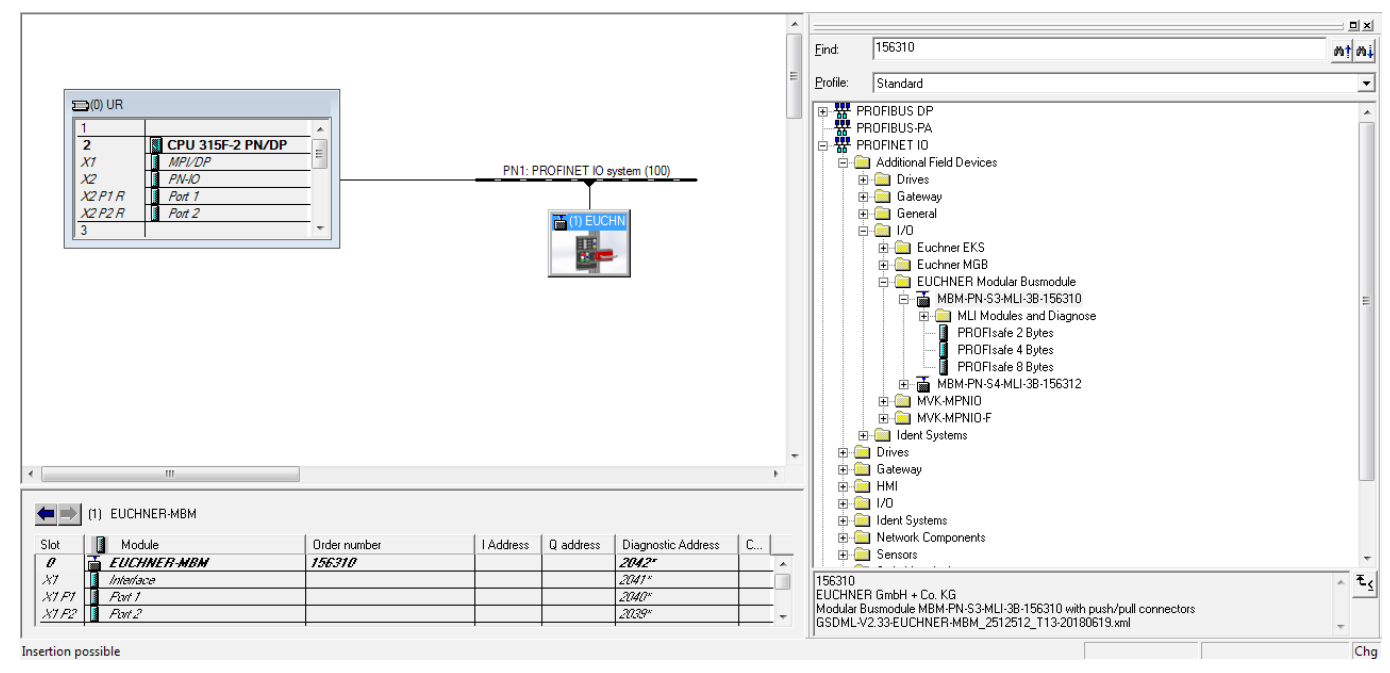

#### Bild 3: Netzsicht des MBM

Folgende PROFINET-Parameter müssen eingestellt werden:

- Ì Gerätename (Werkseinstellung aus GSD-Datei): [*euchner-mbm*].
- ▶ IP-Adresse: wahlweise fest oder dynamisch

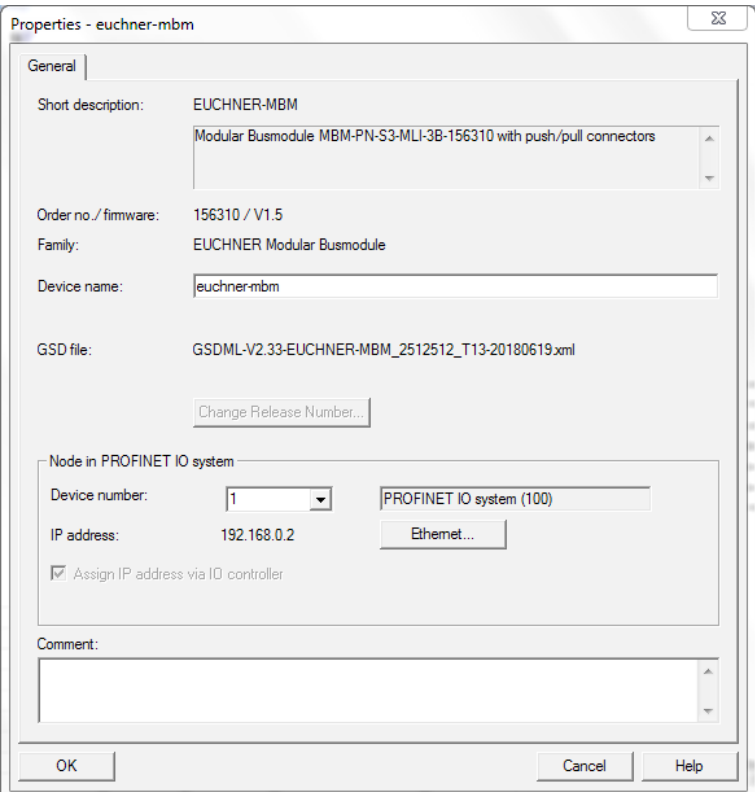

#### Bild 4: PROFINET-Parameter

 $\mathbf{\hat{1}}$ 

## **HINWEIS!**

In der GSD-Datei ist der Standard DCP-Name in Großbuchstaben hinterlegt ("EUCHNER-MBM"). Das Zuweisen des Gerätenamens in großgeschriebenen Buchstaben an das MBM kann zu einem Fehler bei der Zuweisung führen. Dieser Fehler kann durch einen kleingeschrieben DCP-Namen verhindert werden.

#### **Echtzeit-Einstellungen IO-Zyklus** Aktualisierungszeit: Aktualisierungszeit automatisch berechnen (Empfehlung) Ansprechüberwachungszeit: Akzeptierte Aktualisierungszyklen ohne IO-Daten: 3 (Empfehlung)

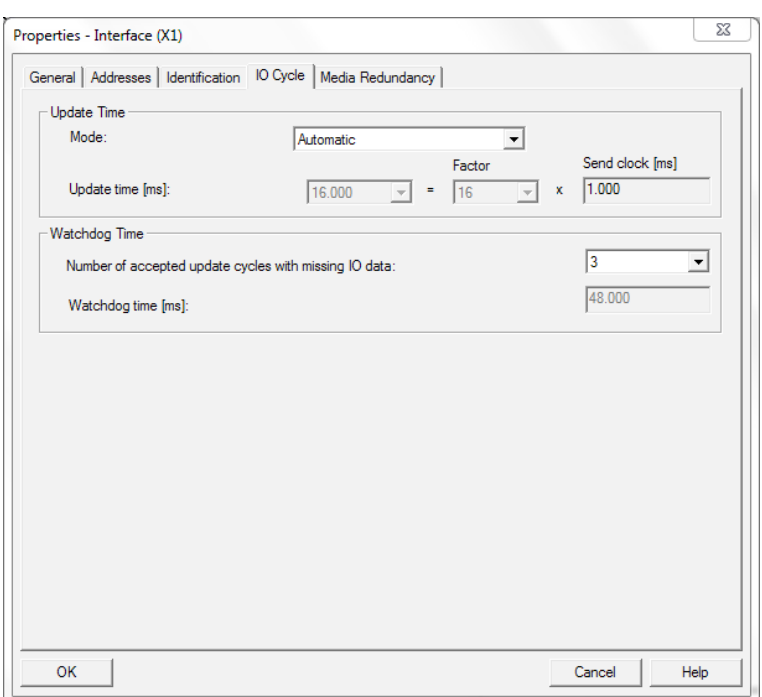

Bild 5: PROFINET Echtzeiteinstellungen

# <span id="page-10-0"></span>**7. Projektierung der PROFIsafe Kommunikation**

Markieren Sie im Hardwarekonfigurator das Busmodul MBM. Wählen Sie im Hardwarekatalog das Modul *PROFIsafe 2 Bytes*, *PROFIsafe 4 Bytes* oder *PROFIsafe 8 Bytes* aus. Weitere Hinweise zu den PROFIsafe Modulen finden Sie in der Betriebsanleitung des Busmoduls MBM. Ziehen Sie das Modul per Drag&Drop auf den MBM Steckplatz 1. Die PROFIsafe Module können nur in Steckplatz 1 des MBM gesteckt werden.

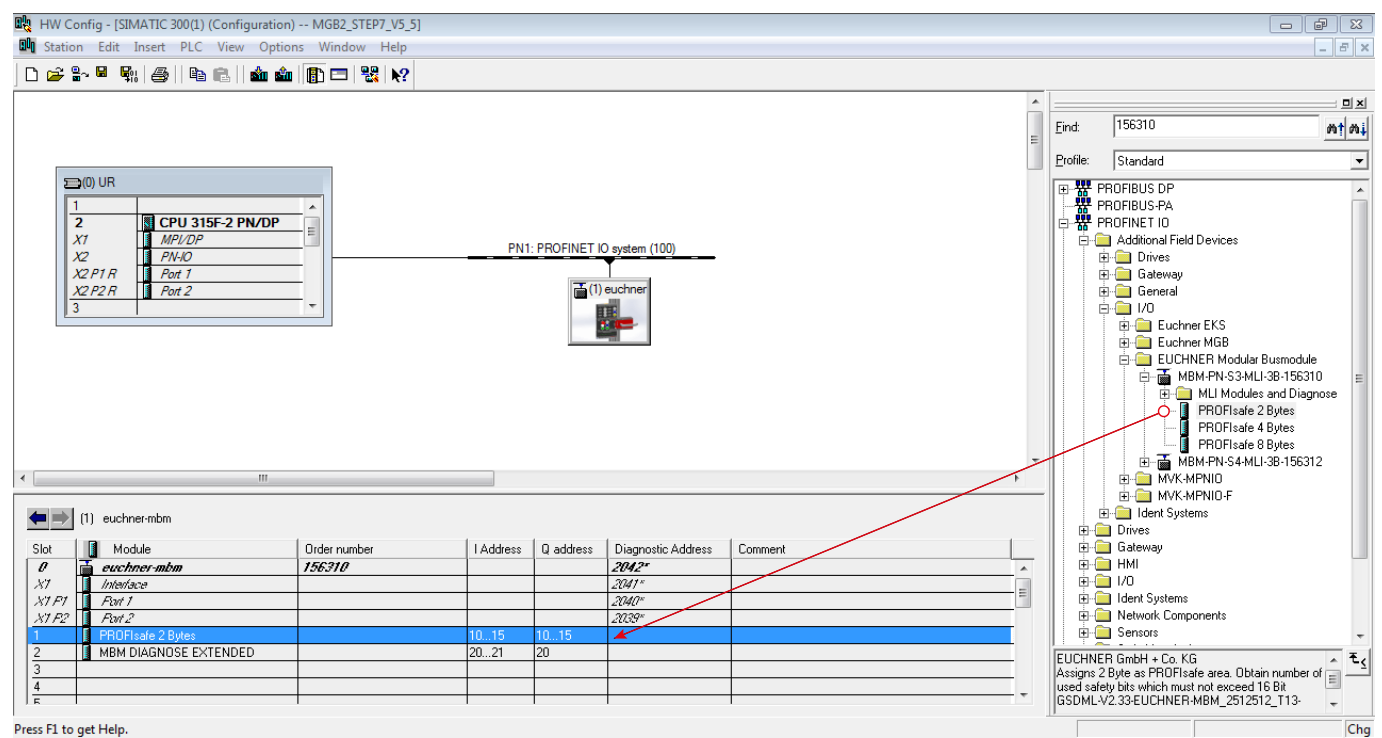

Bild 6: Hinzufügen Modul *PROFIsafe 2 Bytes*

Folgende PROFIsafe-Parameter müssen in der Parametrierung eingestellt werden:

- Ì F\_Dest\_Add (PROFIsafe-Adresse): 12 (Die PROFIsafe Default-Adresse wird vom STEP 7 Hardwarekonfigurator vorgegeben, eine manuelle Änderung der Adressierung ist möglich).
- ▶ F\_WD\_Time (Zeitspanne in der die Steuerung eine Antwort des PROFIsafe-Geräts erwartet): 600 ms. Werkseinstellung aus GSD-Datei: [600 ms].
- Ì Ein- und Ausgangsadressbereich für die PROFIsafe Daten (Wenn nicht die fortlaufende Adressierung der Hardwarekonfiguration gewünscht ist).

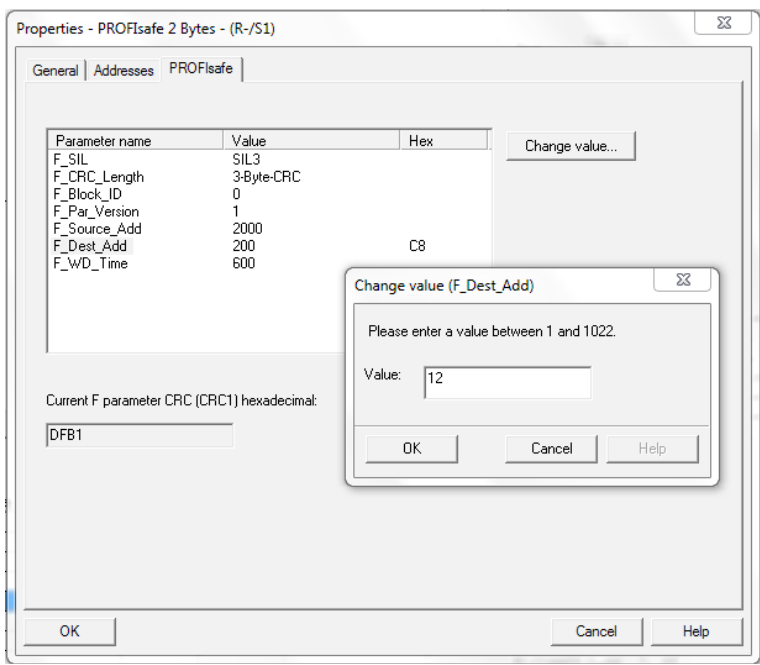

#### Bild 7: Eigenschaften PROFIsafe Modul

2. PROFIsafe-Adresse (F\_Dest\_Add) mit Hilfe der DIP-Schalter am Busmodul MBM einstellen. Die PROFIsafe-Adresse muss auf den projektierten Wert eingestellt werden.

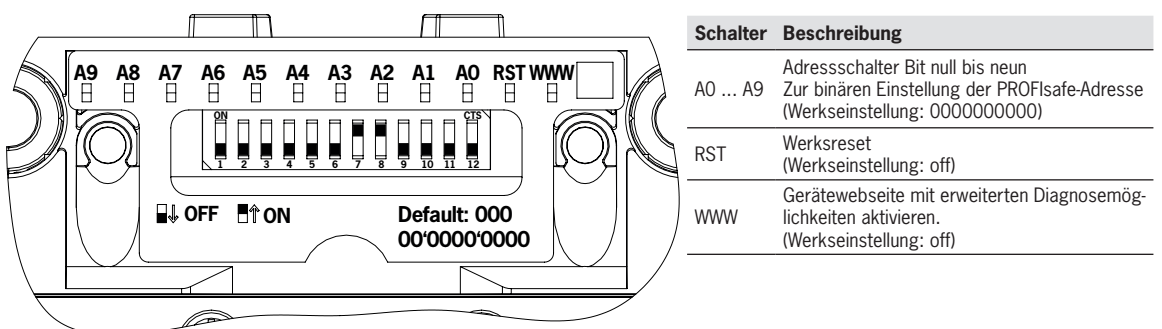

Aus der im Hardwarekonfigurator projektierten F\_Dest\_Add 12, ergibt sich die folgende DIP-Schalter-Einstellung:

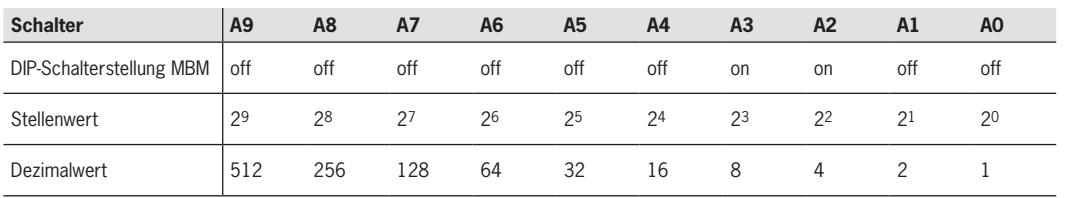

#### Tabelle 1: DIP-Schalterstellung

ิจ

**ACHTUNG!**

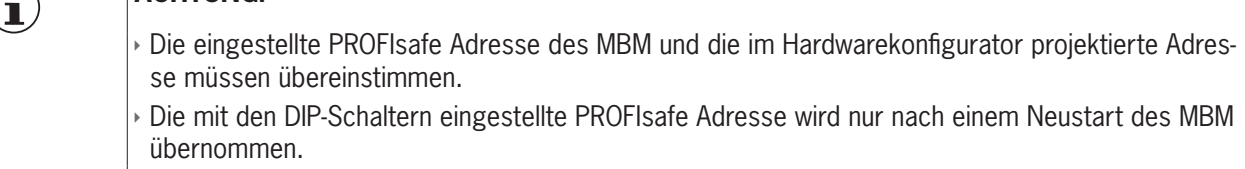

# <span id="page-12-0"></span>**8. Projektierung des Zuhaltemoduls und des Submoduls**

Fügen Sie das Zuhaltemodul MGB2-L.-MLI-....-BJ-... aus dem Ordner *MLI Modules und Diagnose* per Drag&Drop aus dem Hardwarekatalog in den Steckplatz 3 des modularen Busmoduls ein. Verwenden Sie das Submodul (MSM-1-P-CA-BPP-A1-136687) aus dem Ordner *Submodules* und ziehen Sie das Submodul in den Steckplatz 3.3. . Parametrieren Sie das Zuhaltemodul und das Submodul in den Baugruppenparametern der jeweiligen Module.

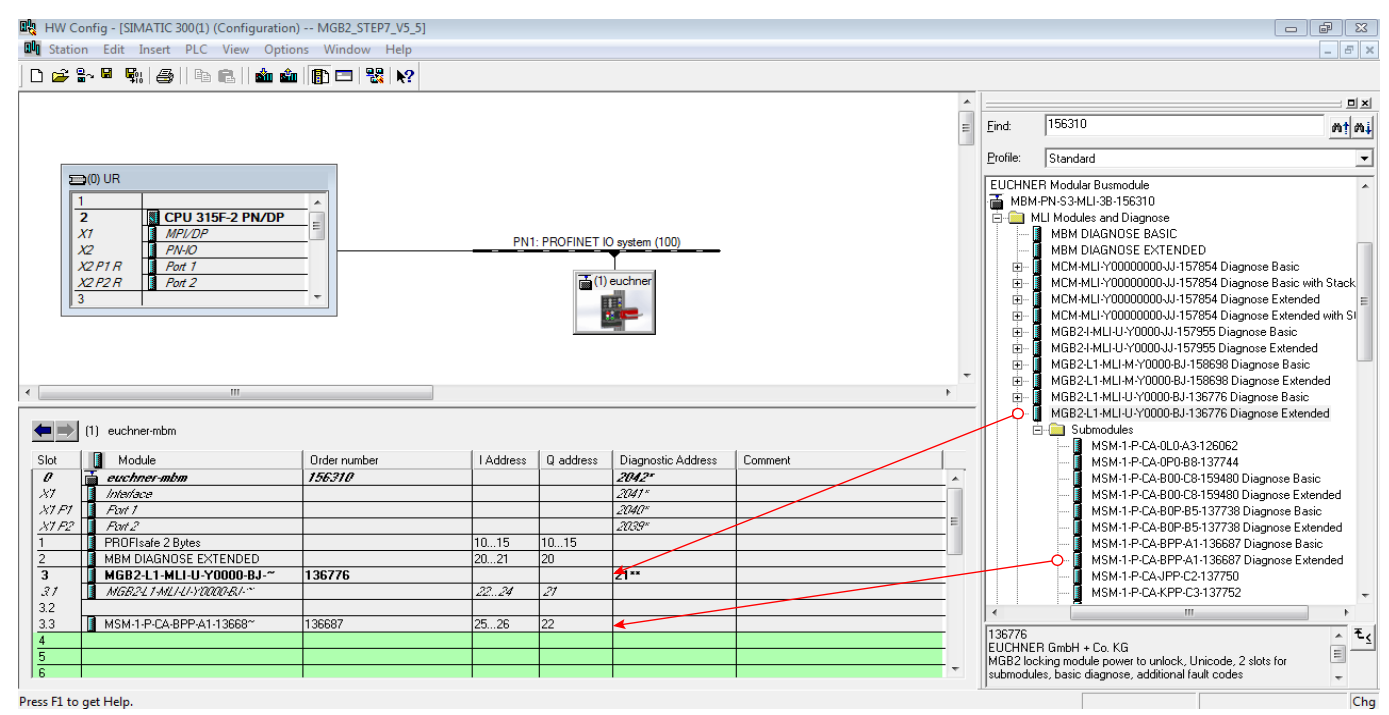

Bild 8: Zuhaltemodul/Submodul hinzufügen

| $\bf (i)$ | <b>HINWEIS!</b>                                                                                                    |
|-----------|----------------------------------------------------------------------------------------------------|
|           | » Im Applikationsbeispiel werden ausschließlich Module mit der erweiterten Diagnose projektiert.<br>Eine Projektierung der Module und Submodule mit Basisdiagnose ist möglich. |
|           | Die Liste der einstellbaren Parameter für Module und Submodule finden Sie in der Betriebsanlei-<br>tung Busmodul.                                                              |
|           | > Das Modul MBM DIAGNOSE ERWEITERT in Steckplatz 2 wird automatisch eingefügt. Es kann durch<br>das Modul MBM DIAGNOSE BASIS ersetzt werden.                                   |

# <span id="page-13-0"></span>**9. PROFINET-Gerätenamen dem Busmodul MBM zuweisen**

1. Öffnen Sie im Hardwarekonfigurator den Menüeintrag *PLC* und gehen über *Ethernet* zu *Assign Device Name.* Es werden alle verfügbaren PROFINET-Teilnehmer angezeigt.

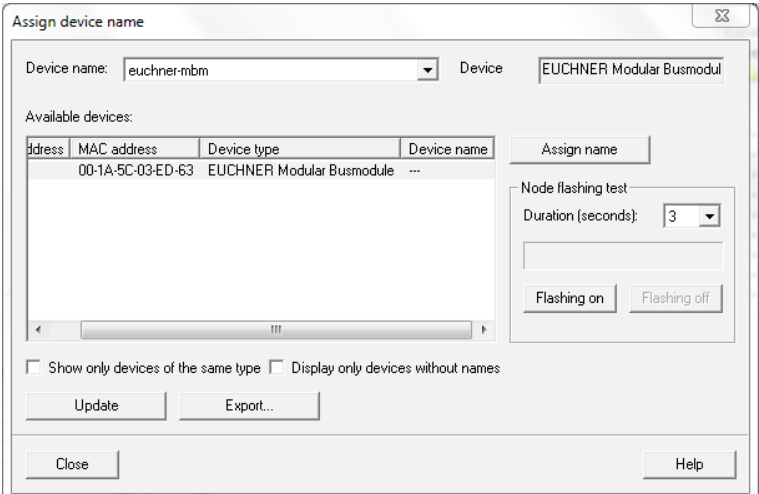

Bild 9: Gerätenamen zuweisen

2. Vergleichen Sie die MAC-Adresse auf dem Typschild mit der MAC-Adresse der erreichbaren Teilnehmer im Netzwerk und weisen Sie der MAC-Adresse mit *Name zuweisen* den PROFINET-Namen zu.

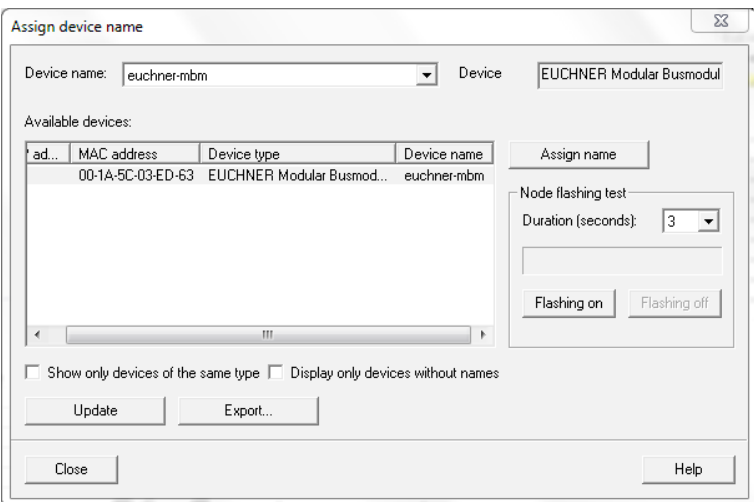

Bild 10: Gerätename zugewiesen

TIPP: Alternativ zum MAC-Adressenvergleich können Sie über *LED blinken* feststellen, ob Sie den richtigen Teilnehmer ausgewählt haben.

## <span id="page-14-0"></span>**10. Sicherheitsprogramm erstellen**

In STEP 7 wird die F-Ablaufgruppe, der FB und der dazugehörige DB nicht automatisch generiert. Die Erzeugung der F-Bausteine ist nicht Bestandteil dieser Applikation.

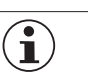

## **HINWEIS**

Es muss mindestens ein Aufruf für ein Safety-Bit des MBM im sicheren Programmteil erfolgen, damit das Gerät nicht passiviert wird!

### **10.1. Beispiel für Sicherheitsprogramm**

Im folgenden Beispiel wird der sichere Merker *F\_Flag\_UK/DB3.DBX0.0* durch das Bit *LM.FI\_UK* angesteuert. Die Bedingungen für das Bit *LM.FI\_UK* sind erfüllt, wenn die Tür geschlossen, die Riegelzunge im Zuhaltemodul und die Zuhaltung aktiv ist.

### $\boxdot$  Network 2: Example: safety program

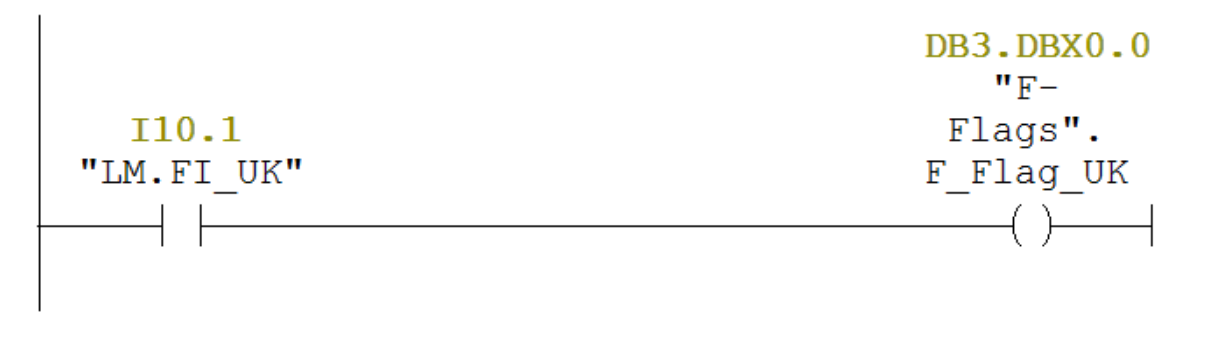

Bild 11: Sicherheitsprogramm

## **10.2. Beispiel zur Wiedereingliederung der MBM F-Peripherie:**

HRE LAD KELKERD. FOREXE HEARING BROEL-C-O.B.L.H. MACRO CEERT VE EVEN ATTC DRAIN CRUIDIEE O BALCON. VOREXES

Im nachfolgenden Beispiel wird mit zwei Möglichkeiten gezeigt, wie das MBM als F-Peripherie im Fehlerfall bewusst wiedereingegliedert werden kann.

#### **10.2.1. Wiedereingliederung des MBM F-Peripheriekanals**

Mit dem Verwenden der PROFIsafe Module des MBM wird automatisch ein zugehöriger F-Peripherie-DB erzeugt. Die Bezeichnung des DB kann bei jeder Projektierung variieren, da diese in Abhängigkeit des verwendeten I/Q-Bytes von STEP 7 erzeugt werden. Wenn das MBM passiviert ist, ist das Bit "ACK\_REQ" (Acknowledgement Request) des erzeugten DB gesetzt (=TRUE). Zur Wiedereingliederung muss das Bit "ACK\_REI" (Acknowledgement for Reintegration) gesetzt werden (=TRUE).

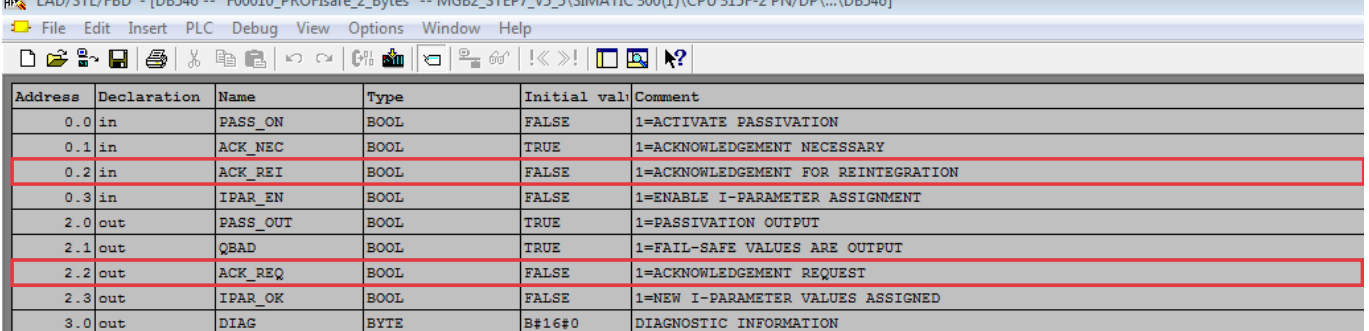

Bild 12: Deklarationstabelle F-Peripherie-DB

<span id="page-15-0"></span>Im nachfolgenden Bild wird bei Passivierung das MBM bewusst mit dem Eingang *SM.I\_S2* wiedereingegliedert. Ablauf: Ist z.B. ein Kommunikationsfehler zwischen der PLC und dem MBM aufgetreten, wird das MBM passiviert. Sobald der Fehler behoben ist, wird die Passivierung des MBM mit der LED POWER/FC angezeigt (blinkt) und es wird das Bit *ACK\_REQ*  gesetzt (=TRUE). Mit dem nicht sicheren Eingang *SM.I\_S2 (I25.1)* = TRUE wird die Bedingung gültig und das MBM wird mit dem Ausgang ACK\_REI wiedereingegliedert.

## $\boxdot$  Network 2: Depassivation by channel

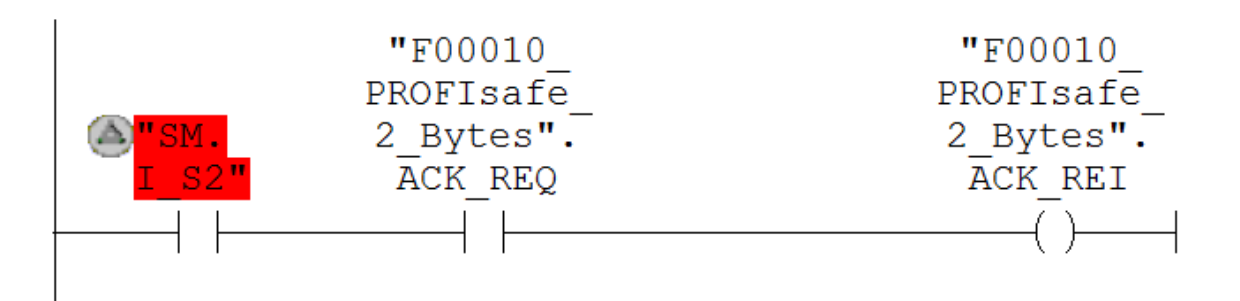

Bild 13: Wiedereingliederung für Kanäle

#### **10.2.2. Erläuterungen ACK\_REQ und ACK\_REI**

#### **ACK\_REQ:**

Wenn vom F System für eine F Peripherie ein Kommunikationsfehler oder ein F Peripherie/Kanalfehler erkannt wird, erfolgt eine Passivierung der betroffenen F Peripherie bzw. einzelner Kanäle der F Peripherie. Durch ACK\_REQ = 1 wird signalisiert, dass für eine Wiedereingliederung der betroffenen F Peripherie/der Kanäle der F Peripherie eine Anwenderquittierung erforderlich ist.

Das F System setzt ACK\_REQ = 1, sobald der Fehler behoben ist und eine Anwenderquittierung möglich ist. Bei kanalgranularer Passivierung setzt das F System ACK\_REQ = 1, sobald ein Kanalfehler behoben ist. Für diesen Fehler ist eine Anwenderquittierung möglich. Nach erfolgter Quittierung wird ACK\_REQ vom F System auf 0 zurückgesetzt.

**Hinweis:** 

Für F Peripherie mit Ausgängen kann nach F Peripherie /Kanalfehlern eine Quittierung wegen notwendiger Testsignalaufschaltungen evtl. erst im Minutenbereich nach der Fehlerbeseitigung möglich sein (siehe Handbücher zur F Peripherie).

#### **ACK\_REI:**

Wenn vom F System für eine F Peripherie ein Kommunikationsfehler oder ein F Peripheriefehler erkannt wird, erfolgt eine Passivierung der betroffenen F Peripherie. Wenn Kanalfehler erkannt werden, erfolgt bei projektierter kanalgranularer Passivierung eine Passivierung der betroffenen Kanäle, bei Passivierung der gesamten F Peripherie eine Passivierung aller Kanäle der betroffenen F Peripherie. Für eine Wiedereingliederung der F Peripherie/Kanäle der F Peripherie nach Behebung der Fehler ist eine Anwenderquittierung mit positiver Flanke an der Variablen ACK\_REI des F Peripherie DBs erforderlich:

• Nach Kommunikationsfehlern immer

nach F Peripherie /Kanalfehlern nur bei Parametrierung "Kanalfehler Quittierung = Manuell" bzw. ACK\_NEC = 1

Bei einer Wiedereingliederung nach Kanalfehlern werden alle Kanäle, deren Fehler beseitigt wurden, wiedereingegliedert.

Eine Quittierung ist erst möglich, wenn die Variable ACK\_REQ = 1 ist.

In Ihrem Sicherheitsprogramm müssen Sie für jede F Peripherie eine Anwenderquittierung über die Variable ACK\_REI vorsehen.

#### ∠!∖WARNUNG:

Für die Anwenderquittierung müssen Sie die Variable ACK\_REI des F Peripherie DBs mit einem durch eine Bedienung generierten Signal verschalten. Eine Verschaltung mit einem automatisch generierten Signal ist nicht zulässig. (S011)

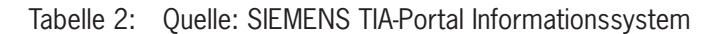

#### <span id="page-16-0"></span>**10.2.3. Globale Wiedereingliederung aller F-Peripherie mit der SIEMENS Anweisung "ACK\_GL"**

Wenn Sie die Anweisung *F*\_ACK\_GL einsetzen, müssen Sie nicht einzeln für jede F-Ablaufgruppe eine Anwenderquittierung über die Variable *ACK\_REI* der F-Peripherie vorsehen. Im nachfolgenden Beispiel wird die globale Wiedereingliederung bewusst durch den Eingang *SM.I\_S3 (I25.1)* durchgeführt.

#### $\boxdot$  Network 1: Global depassivation

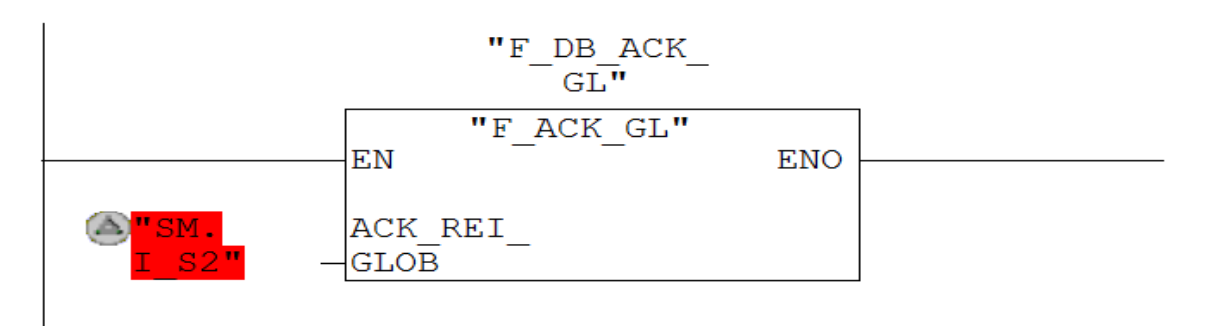

#### Bild 14: Globale Wiedereingliederung

#### **10.2.4. Erläuterung ACK\_GL**

#### **ACK\_GL:**

Diese Anweisung erzeugt eine Quittierung zur gleichzeitigen Wiedereingliederung aller F-Peripherie/Kanäle der F-Peripherie einer F-Ablaufgruppe nach Kommunikationsfehlern bzw. F-Peripherie-/Kanalfehlern.

Für die Wiedereingliederung ist eine Anwenderquittierung mit einer positiven Flanke am Eingang ACK\_GLOB erforderlich. Die Quittierung erfolgt analog zur Anwenderquittierung über die Variable ACK\_REI des F-Peripherie-DBs, wirkt jedoch gleichzeitig auf alle F-Peripherie der F Ablaufgruppe, in der die Anweisung aufgerufen wird. Wenn Sie die Anweisung ACK\_GL einsetzen, müssen Sie nicht einzeln für jede F Peripherie der F-Ablaufgruppe eine Anwenderquittierung über die Variable ACK\_REI des F Peripherie DBs vorsehen.

Jedem Aufruf der Anweisung "Globale Quittierung aller F-Peripherie einer Ablaufgruppe" muss ein Datenbereich zugeordnet werden, in dem die Anweisungsdaten gespeichert werden. Dazu wird beim Einfügen der Anweisung im Programm automatisch der Dialog "Aufrufoptionen" geöffnet, in dem Sie einen Datenbaustein (Einzelinstanz) (z. B. ACK\_GL\_DB\_1) oder eine Multiinstanz (z. B. ACK\_GL\_Instance\_1) für die Anweisung "Globale Quittierung aller F-Peripherie einer Ablaufgruppe" erstellen können. Nach dem Erstellen finden Sie den neuen Datenbaustein in der Projektnavigation im Ordner "STEP 7 Safety" unter "Programmbausteine > Systembausteine" oder die Multiinstanz als lokale Variable im Abschnitt "Static" der Schnittstelle des Bausteins. Weitere Informationen dazu finden Sie in der Hilfe zu STEP 7. Die Beschaltung des Freigabeeingangs "EN" bzw. des Freigabeausgangs "ENO" ist nicht möglich. Somit wird die Anweisung (unabhängig vom Signalzustand am Freigabeeingang "EN") immer ausgeführt.

**HINWEIS**  $\mathbf{\hat{1}}$ Eine Quittierung über die Anweisung ACK\_GL ist nur dann möglich, wenn die Variable ACK\_REI des F-Peripherie-DBs = 0 ist. Entsprechend ist eine Quittierung über die Variable ACK\_REI des F-Peripherie-DBs nur möglich, wenn der Eingang ACK\_GLOB der Anweisung = 0 ist. Die Anweisung darf nur einmal pro F-Ablaufgruppe aufgerufen werden.

Tabelle 3: Quelle: SIEMENS TIA-Portal Informationssystem

## <span id="page-17-0"></span>**11. Erläuterungen zur GSD-Datei**

Die Firma EUCHNER stellt für die MGB2 *Modular* zwei unterschiedliche GSD-Dateien zur Verfügung, welche beide durch die COMDEC geprüft und zertifiziert wurden.

Um die MGB2 *Modular* in das TIA-Portal einzubinden, benötigen Sie abhängig der TIA-Portal Version (TIA V13 oder TIA V14), die entsprechende GSD-Datei im GSDML-Format. Die benötigte TIA-Portal Version ist im Dateinamen der GSD-Datei kenntlich gemacht (T13 oder T14):

- Ì GSDML-V2.33-EUCHNER-MBM\_2512512\_T13-YYYYMMDD.xml
- Ì GSDML-V2.33-EUCHNER-MBM\_2512512\_T14-YYYYMMDD.xml

Zur Installation in STEP 7 V5.5 SP4 ist die GSD-Datei für das TIA Portal V13 geeignet.

### **11.1. Unterschiede GSDML V2.31 und V2.33**

Das Projetierungswerkzeug STEP7 V5.5 SP4 unterstützt GSD-Dateien bis Version 2.31.

Eine GSD-Datei in der Version 2.31, welche keine Warnmeldung erzeugt, kann nicht mehr mit einem COMDEC Zertifikat versehen werden. Die niedrigste mögliche Version einer GSDML Datei mit COMDEC Zertifikat ist V2.32.

Die von STEP7 festgestellten Einschränkungen beziehen sich auf folgende Attribute in der GSDML Datei, die von STEP7 V5.5 SP4 nicht erkannt werden:

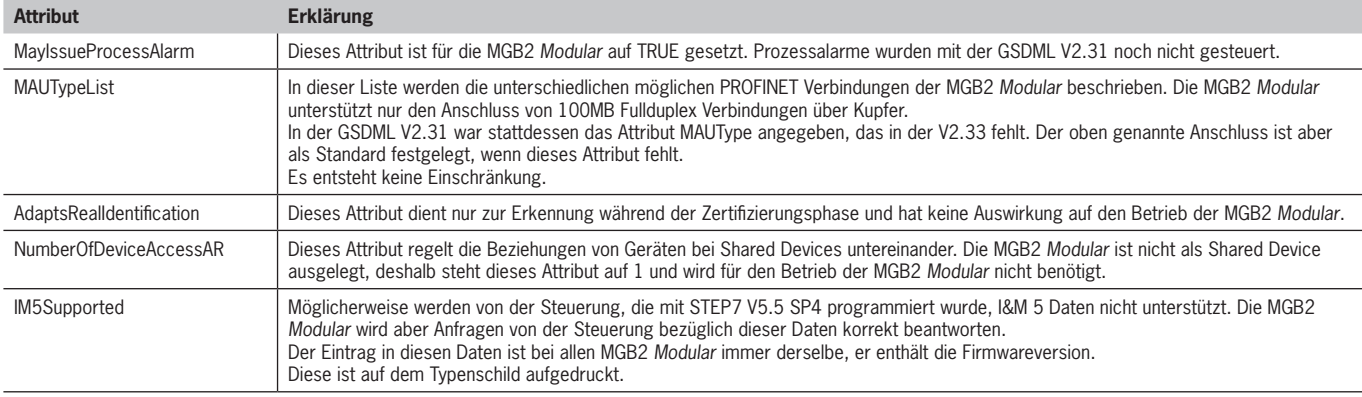

#### In der GSDML V2.33 fehlt ein weiteres Attribut, welches in der GSDML V2.31 notwendig war:

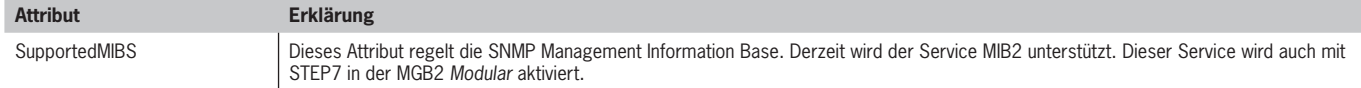

# <span id="page-18-0"></span>**12. Wichtiger Hinweis – Bitte unbedingt sorgfältig beachten!**

Dieses Dokument richtet sich an einen Konstrukteur, der die entsprechenden Kenntnisse in der Sicherheitstechnik hat und die Kenntnis der einschlägigen Normen besitzt, z. B. durch eine Ausbildung zum Sicherheitsingenieur. Nur mit entsprechender Qualifikation kann das vorgestellte Beispiel in eine vollständige Sicherheitskette integriert werden.

Das Beispiel stellt nur einen Ausschnitt aus einer vollständigen Sicherheitskette dar und erfüllt für sich allein genommen keine Sicherheitsfunktion. Zur Erfüllung einer Sicherheitsfunktion muss beispielsweise zusätzlich die Abschaltung der Energie der Gefährdungsstelle sowie auch die Software innerhalb der Sicherheitsauswertung betrachtet werden.

Die vorgestellten Applikationen stellen lediglich Beispiele zur Lösung bestimmter Sicherheitsaufgaben zur Absicherung von Schutztüren dar. Bedingt durch applikationsabhängige und individuelle Schutzziele innerhalb einer Maschine/Anlage können die Beispiele nicht erschöpfend sein.

#### **Falls Fragen zu diesem Beispiel offen bleiben, wenden Sie sich bitte direkt an uns.**

Nach der Maschinenrichtlinie 2006/42/EG ist der Konstrukteur einer Maschine bzw. Anlage verpflichtet, eine Risikobeurteilung durchzuführen und Maßnahmen zur Minderung des Risikos zu ergreifen. Er muss sich hierbei an die einschlägigen nationalen und internationalen Sicherheitsnormen halten. Normen stellen in der Regel den aktuellen Stand der Technik dar. Der Konstrukteur sollte sich daher laufend über Änderungen in den Normen informieren und seine Überlegungen darauf abstimmen, relevant sind u.a. die EN ISO 13849 und EN 62061. Diese Applikation ist immer nur als Unterstützung für die Überlegungen zu Sicherheitsmaßnahmen zu sehen.

Der Konstrukteur einer Maschine/Anlage ist verpflichtet die Sicherheitstechnik selbst zu beurteilen. Die Beispiele dürfen nicht zu einer Beurteilung herangezogen werden, da hier nur ein kleiner Ausschnitt einer vollständigen Sicherheitsfunktion sicherheitstechnisch betrachtet wurde.

Um die Applikationen der Sicherheitsschalter an Schutztüren richtig einsetzen zu können, ist es unerlässlich, dass die Normen EN ISO 13849-1, EN ISO 14119 und alle relevanten C-Normen für den jeweiligen Maschinentyp beachtet werden. Dieses Dokument ersetzt keinesfalls eine eigene Risikoanalyse und kann auch nicht als Basis für eine Fehlerbeurteilung herangezogen werden.

Insbesondere bei einem Fehlerausschluss ist zu beachten, dass dieser nur vom Konstrukteur einer Maschine bzw. Anlage durchgeführt werden kann und dass hierzu eine Begründung notwendig ist. Ein genereller Fehlerausschluss ist nicht möglich. Nähere Auskünfte zum Fehlerausschluss gibt die EN ISO 13849-2.

Änderungen an Produkten oder innerhalb der Baugruppen von dritten Anbietern, die in diesem Beispiel verwendet werden, können dazu führen, dass die Funktion nicht mehr gewährleistet ist oder die sicherheitstechnische Beurteilung angepasst werden muss. In jedem Fall sind die Angaben in den Betriebsanleitungen sowohl seitens EUCHNER, als auch seitens der dritten Anbieter zugrunde zu legen, bevor diese Applikation in eine gesamte Sicherheitsfunktion integriert wird. Sollten hierbei Widersprüche zwischen Betriebsanleitungen und diesem Dokument auftreten, setzen Sie sich bitte mit uns direkt in Verbindung.

#### **Verwendung von Marken- und Firmennamen**

Alle aufgeführten Marken- und Firmennamen sind Eigentum des jeweiligen Herstellers. Deren Verwendung dient ausschließlich zur eindeutigen Identifikation kompatibler Peripheriegeräte und Betriebsumgebungen im Zusammenhang mit unseren Produkten.

Euchner GmbH + Co. KG Kohlhammerstraße 16 D-70771 Leinfelden-Echterdingen info@euchner.de www.euchner.de

Ausgabe: AP000241-01-12/18 Titel: Applikation MGB2 Einbindung MGB2 Modular in STEP 7 V5.5

Copyright: © EUCHNER GmbH + Co. KG, 12/2018

Technische Änderungen vorbehalten, alle Angaben ohne Gewähr.